# Visa Spend Clarity for Enterprise

# How to Save Commonly Used Screens for Quick Access

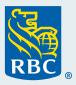

# Why save commonly used Visa screens for quick access?

Are you familiar with how to bookmark a commonly used site as a favourite in your browser? Saving a commonly used Visa screen in Visa Spend Clarity for Enterprise works the same way, making it quick and easy to access screens from the homepage, without the navigation path!

#### How does it work?

Simply click the pin ★ next to any report or page to set up the first favourited item! It's that simple!

To get started, here are common screens for you to save with descriptions and navigation paths:

### **Card Management**

To create/maintain cards and pending authorizations

Navigation Path: Administration > Accounts and Cards > hover over

Card Management > click the thumb pin icon

#### **Company Set-up**

To create/manage user profiles (unlock profiles, reset passwords & 2FA)

Navigation Path: Administration > Company Management > hover
over Company Set up > click the thumb pin icon

# Transaction Search - Company

To view and download posted transactions

**Navigation Path:** Reports > Expenditure Analysis > hover over Transaction Search - Company > click the thumb pin icon

#### **Account Delegation**

To delegate accounts to user who is not the cardholder

Navigation Path: Reports > Company Administration > hover over

Account Delegation > click the thumb pin icon

#### **Statement Manager**

To view/download monthly billing and memo statements

Navigation Path: Reports > Company Administration > hover over

Statement Manager > click the thumb pin icon

# **Card Details**

To extract details for the cards (employee IDs for example)

Navigation Path: Administration > Company Administration > hover over Card Details > click the thumb pin icon

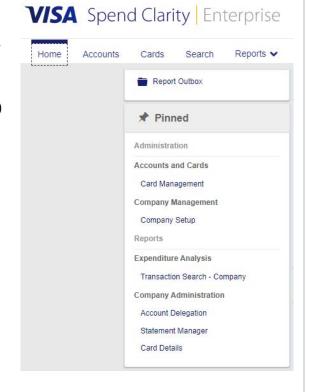